# RSA NetWitness Platform

Event Source Log Configuration Guide

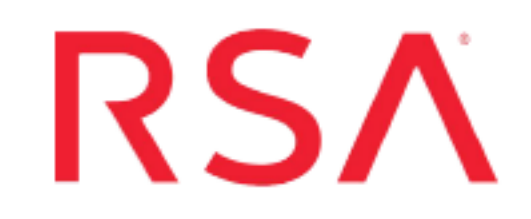

## **Microsoft Forefront Endpoint Protection**

Last Modified: Thursday, October 31, 2019

### **Event Source Product Information:**

#### **Vendor**: [Microsoft](http://www.microsoft.com/) **Event Source**:

- Forefront Endpoint Protection
- Forefront Client Security
- System Center Configuration Manager Endpoint Protection

#### **Versions**:

- Forefront Endpoint Protection 2010
- Forefront Client Security 1.x
- System Center 2012 Endpoint Protection

**Platforms**: Windows Server 2003, Windows Server 2003 R2, Windows Server 2008, Windows Server 2008 R2, Windows Server 2012, Windows 7, Windows 8

### **RSA Product Information:**

**Supported On**: NetWitness Platform 10.0 and later **Event Source Log Parser**: msforefrontcs **Collection Method**:

- <sup>l</sup> For **Forefront Client Security**: ODBC and Windows Event Logs
- <sup>l</sup> For **Forefront Endpoint Protection** and **System Center Endpoint Protection**: Windows Event Logs

### **Event Source Class.Subclass**: Security.Antivirus

Choose the appropriate procedure, based on which event source you are using:

- Forefront Endpoint Protection: Configure [NetWitness](#page-5-0) Platform for Windows Collection
- System Center Endpoint Protection: Configure [NetWitness](#page-5-0) Platform for Windows [Collection](#page-5-0)
- Forefront Client Security, perform either, or both, of the following procedures:
	- Configure [NetWitness](#page-1-0) Platform for ODBC Collection
	- Configure [NetWitness](#page-5-0) Platform for Windows Collection

## <span id="page-1-0"></span>**Configure NetWitness Platform for ODBC Collection**

To configure ODBC collection in NetWitness, perform the following procedures:

- I. Ensure the required parser is enabled
- II. Configure a DSN
- III. Add the Event Source Type

### **Ensure the Required Parser is Enabled**

If you do not see your parser in the list while performing this procedure, you need to download it in RSA NetWitness Platform Live.

#### **Ensure that the parser for your event source is enabled:**

- 1. In the **NetWitness** menu, select **ADMIN** > **Services**.
- 2. In the Services grid, select a Log Decoder, and from the Actions menu, choose **View** > **Config**.
- 3. In the Service Parsers Configuration panel, search for your event source, and ensure that the **Config Value** field for your event source is selected.

**Note:** The required parser is **msforefrontcs**.

## **Configure a DSN**

#### **Configure a DSN (Data Source Name):**

- 1. In the **NetWitness** menu, select **ADMIN** > **Services**.
- 2. In the **Services** grid, select a **Log Collector** service.
- 3. Click  $\mathbf{\Phi} \otimes$  under **Actions** and select **View** > **Config.**
- 4. In the Log Collector **Event Sources** tab, select **ODBC/DSNs** from the drop-down menu.
- 5. The DSNs panel is displayed with the existing DSNs, if any.
- 6. Click  $+$  to open the **Add DSN** dialog.

**Note:** If you need to add a DSN template, see the "Configure DSNs" topic in the *Log Collection Configuration Guide*, available in [RSA Link](https://community.rsa.com/community/products/netwitness).

- 7. Choose a DSN Template from the drop down menu and enter a name for the DSN. (You use the name when you set up the ODBC event source type.)
- 8. Fill in the parameters and click **Save**.

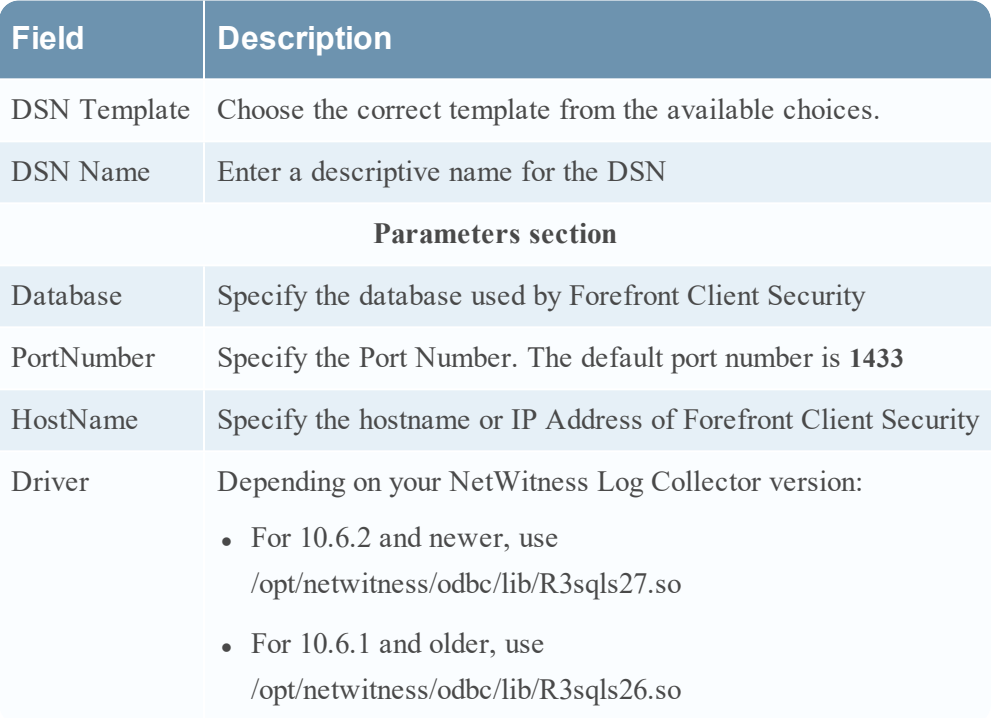

### **Add the Event Source Type**

#### **Add the ODBC Event Source Type:**

- 1. In the **NetWitness** menu, select **ADMIN** > **Services**.
- 2. In the **Services** grid, select a **Log Collector** service.
- 3. Click  $\bullet$  under **Actions** and select **View** > **Config.**
- 4. In the Log Collector **Event Sources** tab, select **ODBC/Config** from the drop-down menu.

The Event Categories panel is displayed with the existing sources, if any.

5. Click **+** to open the **Available Event Source Types** dialog.

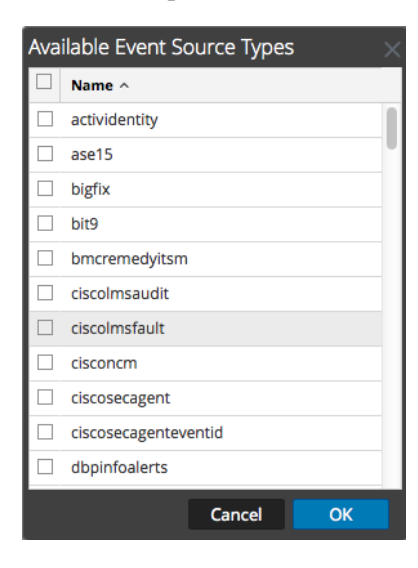

6. Choose the log collector configuration type for your event source type and click **OK**.

Select **ms\_forefront\_client\_security** from the **Available Event Source Types** dialog.

- 7. In the **Event Categories** panel, select the event source type that you just added.
- 8. In the **Sources** panel, click **+** to open the **Add Source** dialog.

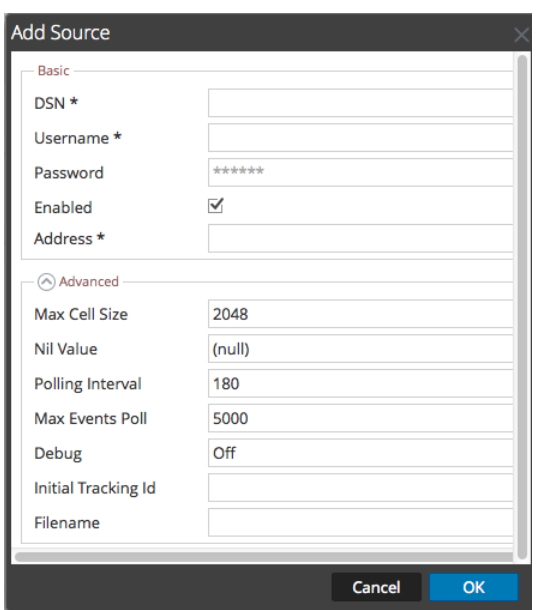

- 9. Enter the DSN you configured during the **Configure a DSN** procedure.
- 10. For the other parameters, see the "ODBC Event Source Configuration Parameters" topic in the *RSA NetWitness Platform Log Collection Guide*.

## <span id="page-5-0"></span>**Configure NetWitness Platform for Windows Collection**

For all supported version of this event source, you can configure Windows collection.

**Note:** For Forefront Client Security, you should collect from the **Forefront Endpoint Protection** channel. For System Center 2012 Endpoint Protection, use **System**. Choose the appropriate channel when you configure the Windows Event Type in the procedure below.

To configure WinRM, see the following document on RSA Link: [Microsoft](https://community.rsa.com/docs/DOC-43306) WinRM Configuration and [Troubleshooting](https://community.rsa.com/docs/DOC-43306). For more details about Windows Collection in the RSA NetWitness Platform, see the Configure Windows [Collection](https://community.rsa.com/docs/DOC-107173/) topic on RSA Link.

**Note:** When you configure the Windows Event Type as described in the Microsoft WinRM Configuration Guide, you should collect from the **Forefront Endpoint Protection** channel. For System Center 2012 Endpoint Protection, use **System**.

Copyright © 2019 Dell Inc. or its subsidiaries. All Rights Reserved.

#### **Trademarks**

For a list of RSA trademarks, go to [www.emc.com/legal/emc-corporation](http://www.emc.com/legal/emc-corporation-trademarks.htm#rsa)[trademarks.htm#rsa](http://www.emc.com/legal/emc-corporation-trademarks.htm#rsa).